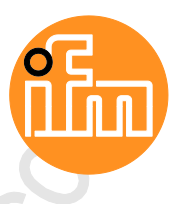

Betriebsanleitung IO-Link Master mit PROFINET-Schnittstelle PowerLine 4 Ports IP 65 / IP 66 / IP 67

**AL1200**

IO-Link: 1.1.2 ifm-Firmware: ab 2.1.28 LR DEVICE: ab 1.3.1.x

Deutsch

05/2018 7391223 / 01 05 / 20187391223 / 01

 $C \in$ 

OIO-Link

**PROFO\***<br>DNÉGL

## Inhaltsverzeichnis

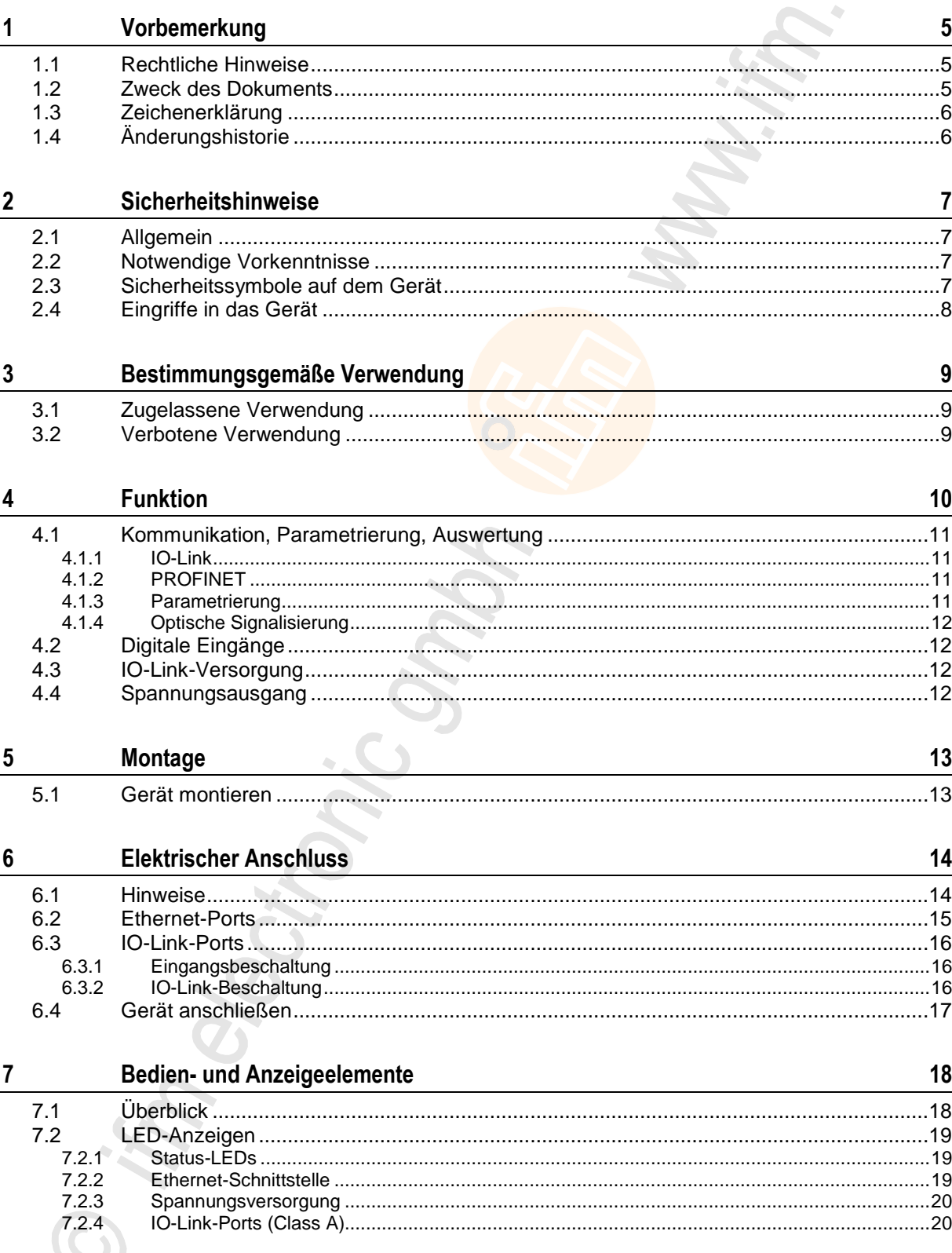

Z.

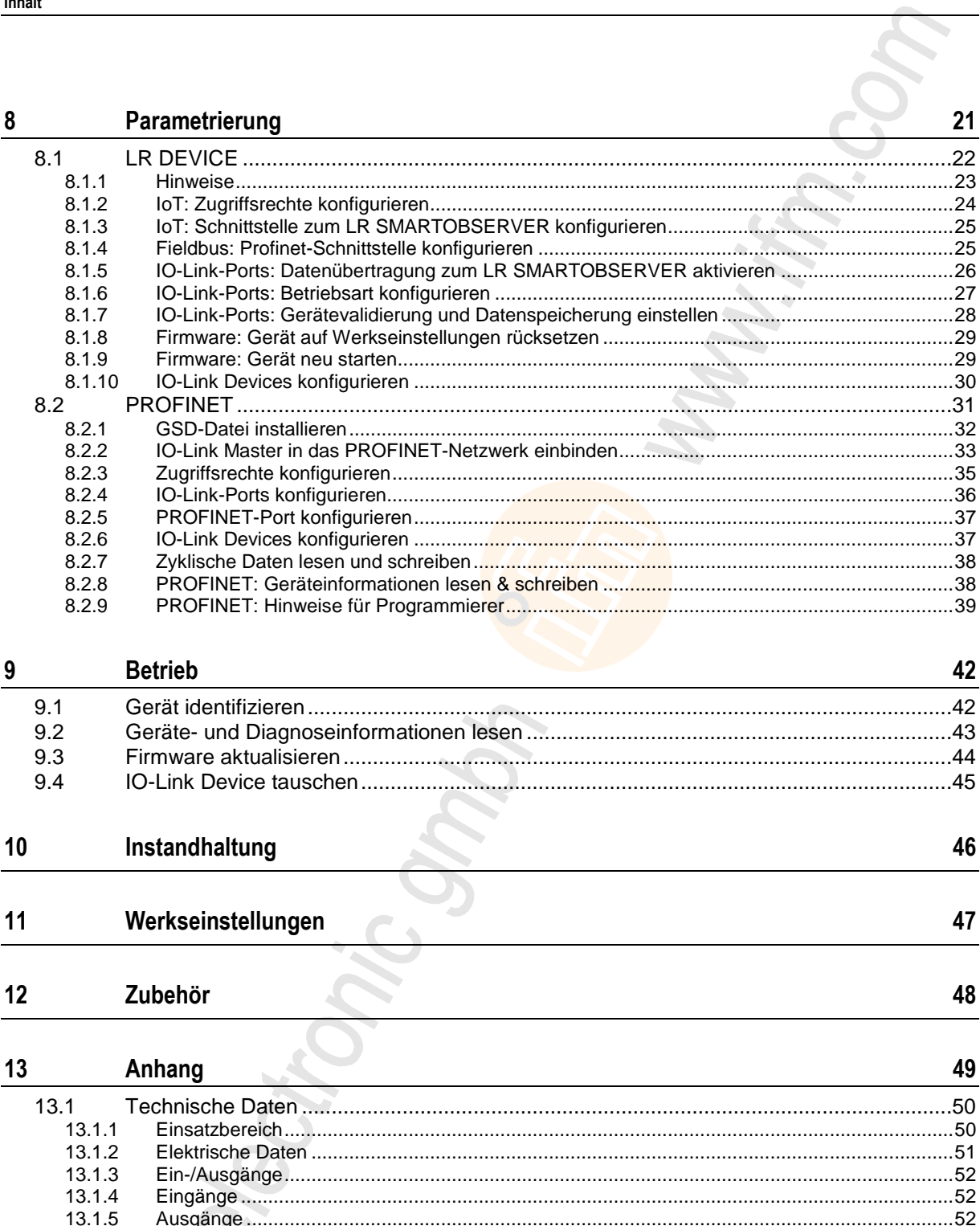

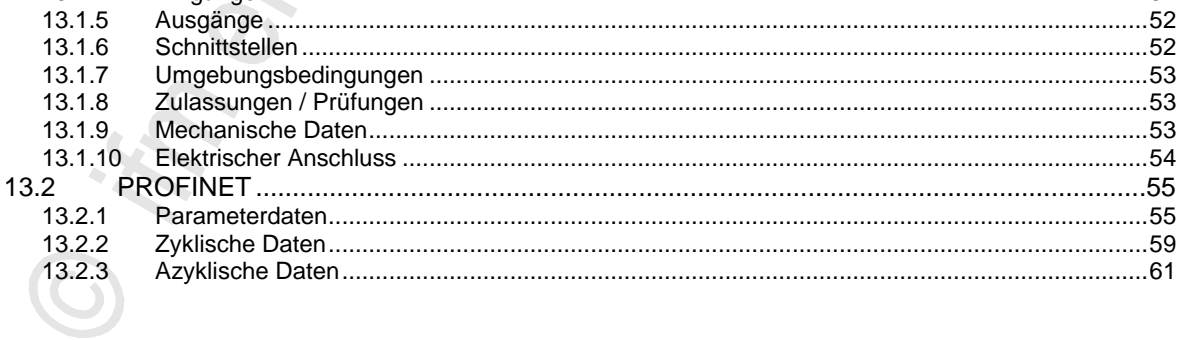

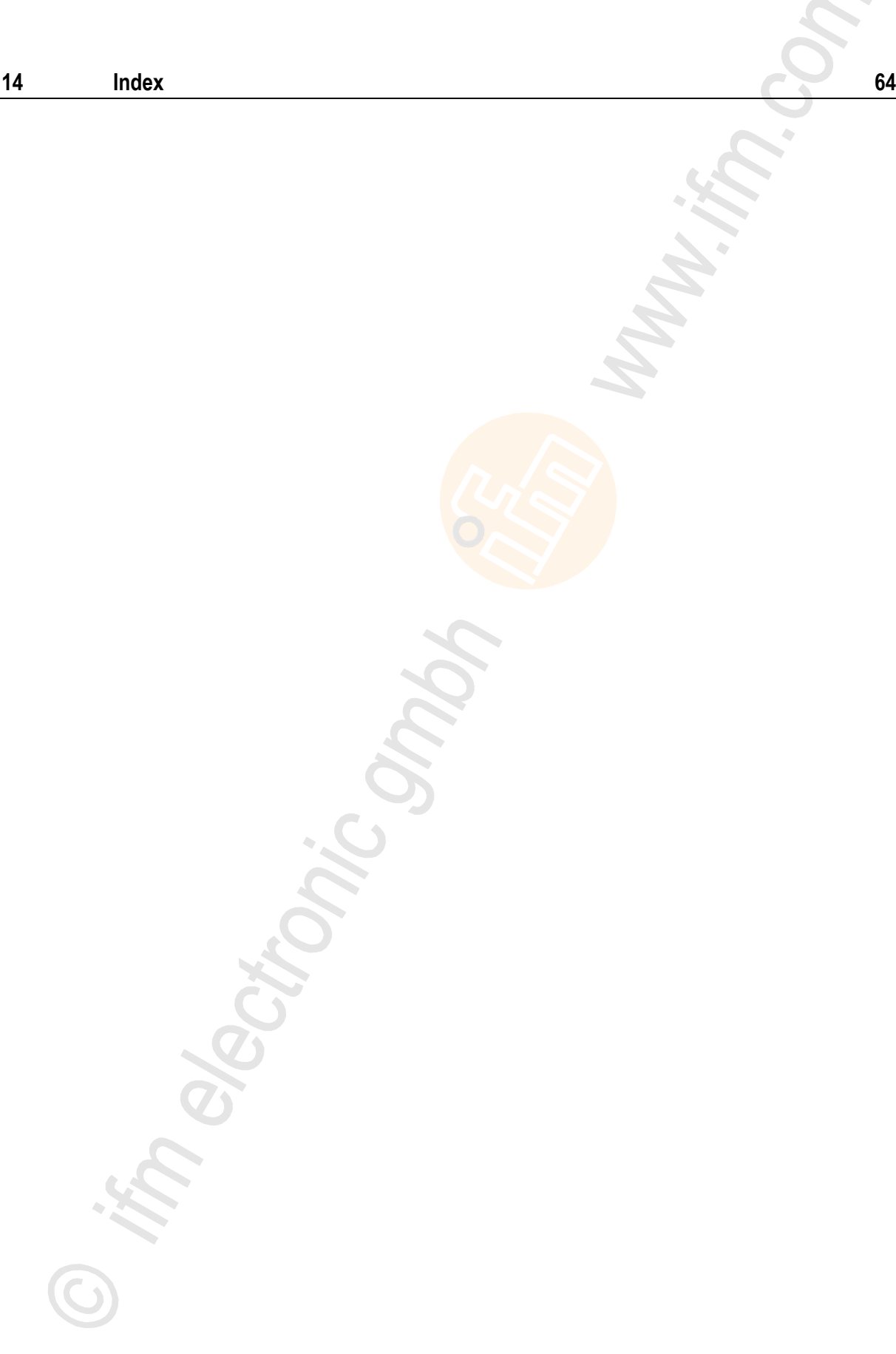

# <span id="page-4-3"></span><span id="page-4-0"></span>**1 Vorbemerkung**

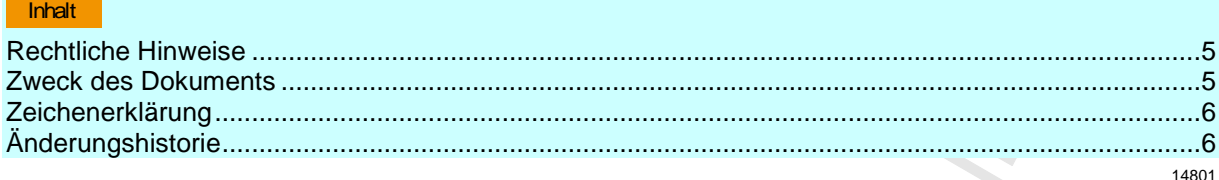

# <span id="page-4-1"></span>**1.1 Rechtliche Hinweise**

1631

© Alle Rechte bei ifm electronic gmbh. Vervielfältigung und Verwertung dieser Anleitung, auch auszugsweise, nur mit Zustimmung der ifm electronic gmbh.

Alle auf unseren Seiten verwendeten Produktnamen, -Bilder, Unternehmen oder sonstige Marken sind Eigentum der jeweiligen Rechteinhaber:

- AS-i ist Eigentum der AS-International Association, (→ [www.as-interface.net\)](http://www.as-interface.net/)
- CAN ist Eigentum der CiA (CAN in Automation e.V.), Deutschland (→ [www.can-cia.org\)](http://www.can-cia.org/)
- CODESYS™ ist Eigentum der 3S Smart Software Solutions GmbH, Deutschland (→ [www.codesys.com\)](http://www.codesys.com/)
- DeviceNet™ ist Eigentum der ODVA™ (Open DeviceNet Vendor Association), USA  $(\rightarrow$  [www.odva.org\)](http://www.odva.org/)
- EtherNet/IP® ist Eigentum der →ODVA™
- EtherCAT<sup>®</sup> ist eine eingetragene Marke und patentierte Technologie, lizenziert durch die Beckhoff Automation GmbH, Deutschland
- IO-Link® (→ [www.io-link.com\)](http://www.io-link.com/) ist Eigentum der →PROFIBUS Nutzerorganisation e.V., **Deutschland**
- ISOBUS ist Eigentum der AEF Agricultural Industry Electronics Foundation e.V., Deutschland (→ [www.aef-online.org\)](http://www.aef-online.org/)
- Microsoft® ist Eigentum der Microsoft Corporation, USA (→ [www.microsoft.com\)](http://www.microsoft.com/)
- PROFIBUS® ist Eigentum der PROFIBUS Nutzerorganisation e.V., Deutschland  $(\rightarrow$  [www.profibus.com\)](http://www.profibus.com/)
- PROFINET® ist Eigentum der →PROFIBUS Nutzerorganisation e.V., Deutschland
- Windows<sup>®</sup> ist Eigentum der →Microsoft Corporation, USA

# <span id="page-4-2"></span>**1.2 Zweck des Dokuments**

i. S) 22044

Dieses Dokument gilt für Geräte des Typs "IO-Link Master mit PROFINET-Schnittstelle PowerLine 4 Port IP 65 / IP 66 / IP 67" (Art.-Nr.: AL1200).

Es ist Bestandteil des Gerätes und enthält Angaben zum korrekten Umgang mit dem Produkt.

- ► Dieses Dokument vor dem Einsatz des Gerätes lesen.
- Dieses Dokument während der Einsatzdauer des Gerätes aufbewahren.

# <span id="page-5-2"></span><span id="page-5-0"></span>**1.3 Zeichenerklärung**

## **WARNUNG**

Tod oder schwere irreversible Verletzungen sind möglich.

# **A VORSICHT**

Leichte reversible Verletzungen sind möglich.

## **ACHTUNG**

Sachschaden ist zu erwarten oder möglich.

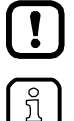

Wichtiger Hinweis

Fehlfunktionen oder Störungen sind bei Nichtbeachtung möglich

- Information Ergänzender Hinweis
- ... Handlungsaufforderung
- > ... Reaktion, Ergebnis
- $\rightarrow$  ... "siehe"
- abc Querverweis
- 123 Dezimalzahl
- 0x123 Hexadezimalzahl
- 0b010 Binärzahl
- [...] Bezeichnung von Tasten, Schaltflächen oder Anzeigen

# <span id="page-5-1"></span>**1.4 Änderungshistorie**

21676

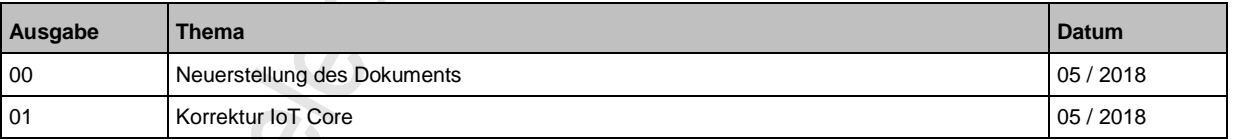

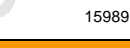

 $\mathbb{S}$ 

 $\hat{\mathcal{L}}$ 

# <span id="page-6-4"></span><span id="page-6-0"></span>**2 Sicherheitshinweise**

### Inhalt

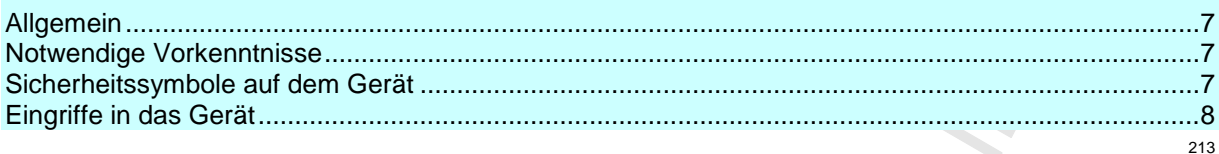

# <span id="page-6-1"></span>**2.1 Allgemein**

22068

Die Sicherheit der Anlage, in der das Gerät verbaut ist, liegt in der Verantwortung des Anlagenherstellers.

Wird das Gerät in einer vom Hersteller nicht festgelegten Weise benutzt, kann der vom Gerät unterstützte Schutz beeinträchtigt sein.

Nichtbeachten der Hinweise, Verwendung außerhalb der bestimmungsgemäßen Verwendung, falsche Installation oder Handhabung können die Sicherheit von Menschen und Anlagen beeinträchtigen.

- ► Angaben dieser Anleitung befolgen.
- ► Warnhinweise auf dem Gerät beachten.

## <span id="page-6-2"></span>**2.2 Notwendige Vorkenntnisse**

22046

Das Dokument richtet sich an Fachkräfte. Dabei handelt es sich um Personen, die aufgrund ihrer einschlägigen Ausbildung und ihrer Erfahrung befähigt sind, Risiken zu erkennen und mögliche Gefährdungen zu vermeiden, die der Betrieb oder die Instandhaltung eines Produkts verursachen kann.

# <span id="page-6-3"></span>**2.3 Sicherheitssymbole auf dem Gerät**

15021

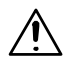

Allgemeiner Warnhinweis Hinweise in Kapitel "Elektrischer Anschluss" beachten (→ **Elektrischer Anschluss** (→ S. [14\)](#page-13-2))!

# <span id="page-7-1"></span><span id="page-7-0"></span>**2.4 Eingriffe in das Gerät**

## **WARNUNG**

Eingriffe in das Gerät können die Sicherheit von Menschen und Anlagen beeinträchtigen! Eingriffe in das Gerät sind nicht zulässig und führen zu Haftungs- und Gewährleistungsausschluss!

- ► Geräte nicht öffnen!
- ► Keine Gegenstände in die Geräte einführen!
- ► Eindringen von metallischen Fremdkörpern verhindern!

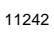

22053

# <span id="page-8-3"></span><span id="page-8-0"></span>**3 Bestimmungsgemäße Verwendung**

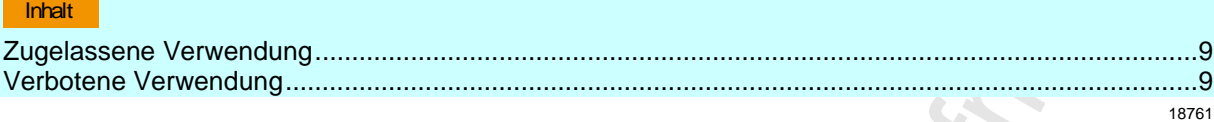

# <span id="page-8-1"></span>**3.1 Zugelassene Verwendung**

Der IO-Link-Master dient als Gateway zwischen intelligenten IO-Link-Devices und dem Feldbus. Das Gerät ist für den schaltschranklosen Einsatz in der Lebensmittelindustrie konzipiert.

# <span id="page-8-2"></span>**3.2 Verbotene Verwendung**

Das Gerät darf nicht außerhalb der Grenzen der technischen Daten eingesetzt werden (→ **Technische**  Daten  $(\rightarrow S. 50)$  $(\rightarrow S. 50)$ !

Ctronic

**CADED** 

# <span id="page-9-0"></span>**4 Funktion**

#### Inhalt

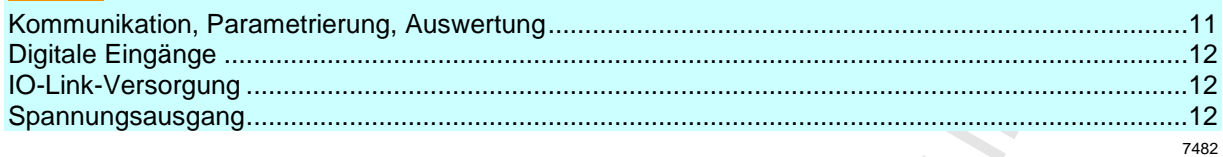

# <span id="page-10-4"></span><span id="page-10-0"></span>**4.1 Kommunikation, Parametrierung, Auswertung**

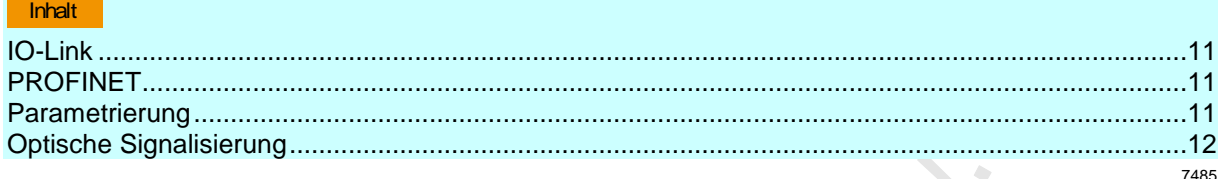

## <span id="page-10-1"></span>**4.1.1 IO-Link**

Das Gerät stellt folgende IO-Link-Funktionen bereit:

- IO-Link Master (IO-Link Revision 1.0 und 1.1)
- 4 IO-Link Ports für den Anschluss von IO-Link Devices
- Bereitstellung von Prozessdaten der angeschlossenen IO-Link Devices für Monitoring-Software LR SMARTOBSERVER  $(\rightarrow$  [www.ifm.com\)](http://www.ifm.com/)

## <span id="page-10-2"></span>**4.1.2 PROFINET**

Das Gerät bietet folgende PROFINET-Funktionen:

- Bereitstellung der Funktionen eines Profinet RT Device (Class B)
- 2-Port-Switch für den Zugriff auf die PROFINET-Schnittstelle (X21/X22)
- Gateway für Übertragung der Prozess- und Parameterdaten zwischen den angeschlossenen IO-Link Devices und der übergeordneten PROFINET-Steuerung

## <span id="page-10-3"></span>**4.1.3 Parametrierung**

Das Gerät bietet folgende Konfigurationsoptionen:

- Parametrierung des IO-Link Masters des AL1200 mit Parametriersoftware LR DEVICE oder PROFINET-Projektierungssoftware
- Parametrierung der angeschlossenen IO-Link Devices (Sensoren, Aktuatoren) mit Parametriersoftware LR DEVICE oder PROFINET-Projektierungsoftware
- Speicherung von Parametersätzen der angeschlossenen IO-Link Devices für automatische Wiederherstellung (Data Storage)

2259

### <span id="page-11-4"></span><span id="page-11-0"></span>**4.1.4 Optische Signalisierung**

Das Gerät verfügt über folgende optische Anzeigen:

- Status- und Fehleranzeige des Gateways, der PROFINET-Verbindung und des Systems
- Statusanzeige der Spannungsversorgung
- Status- und Aktivitätsanzeige der Ethernet-Verbindung
- <span id="page-11-1"></span>Status-, Fehler- und Kurzschluss-/Überlastanzeige der IO-Link-Ports

## **4.2 Digitale Eingänge**

Das Gerät verfügt über 4 zusätzliche digitale Eingänge (Typ 2 nach EN 61131-2).

Die digitalen Eingänge liegen an Pin 2 der IO-Link Ports X01...X04.

<span id="page-11-2"></span>Alle Eingänge beziehen sich auf das Potential der Geräteversorgung (Pin 3).

## **4.3 IO-Link-Versorgung**

Das Gerät verfügt über 4 Versorgungen für IO-Link Devices.

Die IO-Link Ports X01...X04 sind Class-A-Ports.

Jede Versorgung verfügt über eine Kurzschlussüberwachung.

Das Gerät gewährleistet den Brandschutz für angeschlossene IO-Link Devices durch Bereitstellung eines energiebegrenzten Stromkreises an den IO-Link Ports (nach IEC61010-1 und Class 2 nach UL1310).

## <span id="page-11-3"></span>**4.4 Spannungsausgang**

Das Gerät verfügt über einen Spannungsausgang (X32) für die Versorgung eines zusätzlichen Geräts. Dadurch können mehrere Geräte vom Typ AL12nn aus einer Spannungsquelle versorgt werden (Daisy chain).

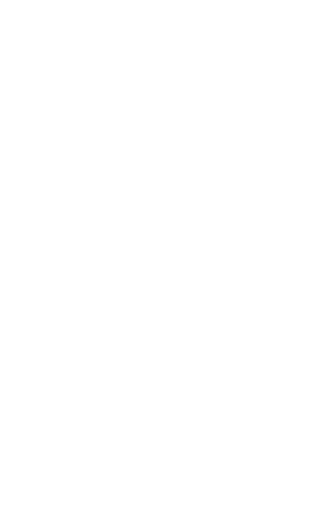

7772

7584

# <span id="page-12-2"></span><span id="page-12-0"></span>**5 Montage**

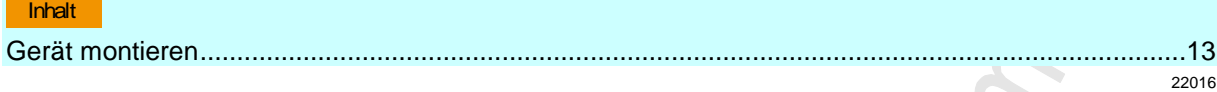

# <span id="page-12-1"></span>**5.1 Gerät montieren**

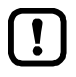

- ► Anlage während der Montage spannungsfrei schalten.
- Maximales Anzugsdrehmoment beachten.
- ► Zur Montage eine plane Montageoberfläche verwenden.
- ► Gerät auf der Montagefläche mit 2 Montageschrauben und Unterlegscheiben der Größe M5 befestigen.
	- Anzugsdrehmoment: 1,8 Nm
- ► Gerät über die Montageschrauben der oberen Befestigungslasche erden.

# <span id="page-13-2"></span><span id="page-13-0"></span>**6 Elektrischer Anschluss**

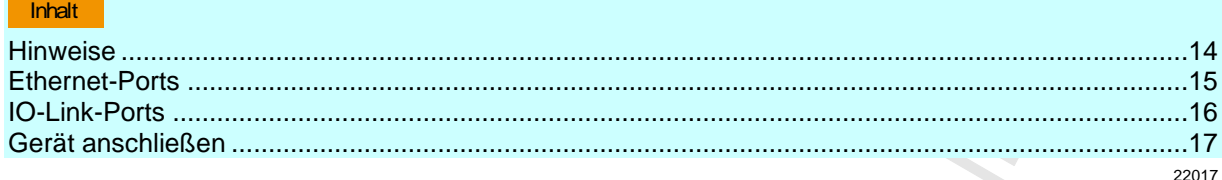

## <span id="page-13-1"></span>**6.1 Hinweise**

18076

![](_page_13_Picture_6.jpeg)

- Das Gerät darf nur von einer Elektrofachkraft installiert werden.
- ► Die nationalen und internationalen Vorschriften zur Errichtung elektrotechnischer Anlagen befolgen.
- Gerät ist nur für den Betrieb an SELV/PELV-Spannungen geeignet.
- ► Hinweise zur IO-Link-Beschaltung beachten (→ **IO-Link-Beschaltung** (→ S. [16\)](#page-15-3))! Das Gerät enthält Bauelemente, die durch elektrostatische Entladung (ESD) beschädigt oder zerstört werden können.
- ► Notwendige Sicherheitsmaßnahmen gegen elektrostatische Entladung beachten!

Die IP-Schutzart des Gesamtsystems hängt ab von den Schutzarten der einzelnen Geräte, der genutzten Verbindungselemente und der zugehörigen Verschlusskappen.

- ► Für UL-Anwendungen: Für den Anschluss des Geräts und der IO-Link Devices nur UL-zertifizierte Kabel der Kategorie CYJV oder PVVA mit einer Mindesttemperatur von 100 °C verwenden.
- ► Kabel in Abhängigkeit von den Montagebedingungen mit einer Zugentlastung versehen, um unzulässige Belastung der Montagepunkte und der M12-Anschlüsse zu vermeiden.
- ► Auf richtigen Sitz und fehlerfreie Montage der M12-Anschlussteile achten. Bei Nichtbeachtung kann die spezifizierte Schutzart nicht gewährleistet werden.

Anschlussbelegung: → **Technische Daten** (→ S. [50\)](#page-49-2)

Die Kommunikationsschnittstellen sind von der Geräteversorgung getrennt nach EN61010-1 unter Berücksichtigung von Basisisolierung als Sekundärstromkreise mit maximal 30 V DC, abgeleitet von Netzstromkreis bis 300 V der Überspannungskategorie II. Sie sind ausgelegt für Netzwerkumgebung 0 nach IEC TR62102.

14

໌ງໃ

# <span id="page-14-1"></span><span id="page-14-0"></span>**6.2 Ethernet-Ports**

- ► Gerät über M12-Buchse X21 und/oder X22 mit dem PROFINET-Netzwerk verbinden (z. B. PROFINET-SPS, zusätzliches PROFINET-Gerät)
	- Anzugsdrehmoment: 0,6...0,8 Nm
- ► Gerät über M12-Buchse X21 und/oder X22 mit dem IT-Netzwerk verbinden (z. B. Laptop/PC mit LR DEVICE, LR SMARTOBSERVER)
	- Anzugsdrehmoment: 0,6...0,8 Nm
- ► Für den Anschluss M12-Steckverbindungen mit mindestens der Schutzart IP 65 / IP 66 / IP 67 verwenden  $(\rightarrow$  Zubehör  $(\rightarrow$  S. [48\)](#page-47-1)).
- Nicht benutzte Buchsen mit M12-Verschlusskappen verschließen (Art.-Nr.: E73004).
	- Anzugsdrehmoment 0,6...0,8 Nm

18629

1863

# <span id="page-15-3"></span><span id="page-15-0"></span>**6.3 IO-Link-Ports**

#### **Ports X01...X04: Verwendung als IO-Link Port Class A:**

- ► Anschlussstecker der IO-Link Devices mit den M12-Buchsen X01...X04 verbinden.
	- Anzugsdrehmoment: 0,6...0,8 Nm
	- Maximale Leitungslänge pro IO-Link-Port: 20 m
- ► Für den Anschluss M12-Steckverbindungen mit mindestens der Schutzart IP 65 / IP 66 / IP 67 verwenden  $(\rightarrow$  Zubehör  $(\rightarrow$  S. [48\)](#page-47-1)).
- ► Nicht benutzte Buchsen mit M12-Verschlusskappen verschließen (Art.-Nr.: E73004).
	- Anzugsdrehmoment 0,6...0,8 Nm

### <span id="page-15-1"></span>**6.3.1 Eingangsbeschaltung**

Die Eingänge der M12-Buchsen X01...X04 (Pin 2) verfügen über ein Typ-2-Verhalten nach Norm EN61131-2, die angeschlossenen Elektronik muss dafür elektrisch ausgelegt sein.

### <span id="page-15-2"></span>**6.3.2 IO-Link-Beschaltung**

Die IO-Link-Ports des Geräts erfüllen die Anforderungen der IO-Link-Spezifikation 1.0 bis 1.1.2.

![](_page_15_Picture_15.jpeg)

Die Stromversorgung der angeschlossenen IO-Link-Geräte darf ausschließlich über den AL1200 erfolgen.

Weitere Informationen: → **Technische Daten** (→ S. [50\)](#page-49-2)

# <span id="page-16-1"></span><span id="page-16-0"></span>**6.4 Gerät anschließen**

![](_page_16_Picture_3.jpeg)

- ► Anlage spannungsfrei schalten.
- **Bei Spannungszuführung über Netzteil:**
- ► Gerät über die M12-Buchse X31 anschließen an US und UA mit je 24 V DC (20...30 V SELV/PELV; für cULus: max. 24 V DC; nach IEC 61010-1, Sekundärstromkreis mit maximal 30 V DC, abgeleitet von Netzstromkreis bis 300 V der Überspannungskategorie II).
	- Anzugsdrehmoment: 0,6...0.8 Nm.
	- Empfohlene maximale Leitungslänge: 25 m
- Für den Anschluss des Geräts M12-Steckverbindungen mit mindestens der Schutzart IP 65 / IP 66 / IP 67 verwenden  $(\rightarrow$  **Zubehör** ( $\rightarrow$  S. [48\)](#page-47-1)).

#### **Bei Spannungszuführung über zusätzlichen AL12nn (Daisy Chain):**

- ► Gerät über die M12-Buchse X31 an M12-Buchse des Spannungsausgangs X32 des gewünschten AL12nn anschließen.
	- Anzugsdrehmoment: 0,6...0,8 Nm
	- **Empfohlene maximale Leitungslänge: 25 m**
- Für den Anschluss des Geräts T-codierte M12-Steckverbindungen mit mindestens der Schutzart IP 65 / IP 66 / IP 67 verwenden  $(\rightarrow$  Zubehör  $(\rightarrow$  S. [48\)](#page-47-1))

# **A VORSICHT**

#### **Brandgefahr**

Die maximal erlaubte Eingangsstromstärke des AL1200 beträgt 12 A.

► I<sup>U</sup> und I<sup>A</sup> der Spannungsquellen US und UA unter Berücksichtigung des Derating-Verhalten des AL1200 entsprechend dimensionieren (→ **Derating-Verhalten** (→ S. [51\)](#page-50-1))!

![](_page_16_Picture_19.jpeg)

Bei Leitungslängen größer 25 m den eintretenden Spannungsabfall und die notwendige minimale Versorgungsspannung von 20 V beachten!

 $\odot$ 

23700

# <span id="page-17-2"></span><span id="page-17-0"></span>**7 Bedien- und Anzeigeelemente**

![](_page_17_Picture_181.jpeg)

# <span id="page-17-1"></span>**7.1 Überblick**

![](_page_17_Picture_5.jpeg)

- Status-LEDs RDY, BF und SF  $\rightarrow$  **Status-LEDs** ( $\rightarrow$  S. [19\)](#page-18-3)
- $(2)$ Status-LEDs LNK und ACT der PROFINET-Schnittstellen 1 (X21) und 2 (X22) → **Ethernet-Schnittstelle** (→ S. [19\)](#page-18-3)
- 3 Status-LED US der Spannungsversorgung (X31/X32) → **Spannungsversorgung** (→ S. [20\)](#page-19-2)
- $\circled{4}$ Status-LEDs IOL und DI des IO-Link-Ports Class A  $(X01...X04)$  $\rightarrow$  **IO-Link-Ports (Class A)** ( $\rightarrow$  S. [20\)](#page-19-2)

# <span id="page-18-3"></span><span id="page-18-0"></span>**7.2 LED-Anzeigen**

Das Gerät verfügt über folgende LED-Anzeigen.

## <span id="page-18-1"></span>**7.2.1 Status-LEDs**

Die LED mit der Bezeichnung RDY zeigt den Status des Gateways.

Die LED mit der Bezeichnung BF (Bus Failure) zeigt den Status der PROFINET-Verbindung. Die LED mit der Bezeichnung SF (System Failure) zeigt den Status des Systems.

![](_page_18_Picture_185.jpeg)

## <span id="page-18-2"></span>**7.2.2 Ethernet-Schnittstelle**

22027

Jede Ethernet-Schnittstelle (X21, X22) verfügt über 2 LEDs mit der Bezeichnung LNK und ACT. Die LEDs zeigen den Status der Ethernet-Verbindung.

![](_page_18_Picture_186.jpeg)

22024

## <span id="page-19-2"></span><span id="page-19-0"></span>**7.2.3 Spannungsversorgung**

Die Schnittstelle zur Spannungsversorgung (X31) verfügt über die LED mit der Bezeichnung US. Die LED zeigt den Status der Spannungsversorgung.

![](_page_19_Picture_145.jpeg)

# <span id="page-19-1"></span>**7.2.4 IO-Link-Ports (Class A)**

22029

Jeder IO-Link-Port Class A (X01...X04) verfügt über 2 LEDs mit der Bezeichnung IOL und DI. Die LEDs zeigen den Status des IO-Link-Ports.

![](_page_19_Picture_146.jpeg)

aus Digitaler Eingang : Pin 2 (DI) = OFFFE **BOOKDON** 

# <span id="page-20-0"></span>**8 Parametrierung**

Citoria

Clecko

![](_page_20_Picture_50.jpeg)

# <span id="page-21-1"></span><span id="page-21-0"></span>**8.1 LR DEVICE**

#### Inhalt [Hinweise](#page-22-1) ................................................................................................................................................[.23](#page-22-1) [IoT: Zugriffsrechte konfigurieren](#page-23-1) ...........................................................................................................[.24](#page-23-1) [IoT: Schnittstelle zum LR SMARTOBSERVER konfigurieren.](#page-24-2)..............................................................[.25](#page-24-2) [Fieldbus: <Fieldbus>-Schnittstelle konfigurieren](#page-24-2) ..................................................................................[.25](#page-24-2) [IO-Link-Ports: Datenübertragung zum LR SMARTOBSERVER aktivieren](#page-25-1) ..........................................[.26](#page-25-1) [IO-Link-Ports: Betriebsart konfigurieren](#page-26-1) ................................................................................................[.27](#page-26-1) [IO-Link-Ports: Gerätevalidierung und Datenspeicherung einstellen](#page-27-1) .....................................................[.28](#page-27-1) Firmware: Gerät [auf Werkseinstellungen rücksetzen](#page-28-2) ...........................................................................[.29](#page-28-2) [Firmware: Gerät neu starten.](#page-28-2).................................................................................................................[.29](#page-28-2) [IO-Link Devices konfigurieren](#page-29-1) ...............................................................................................................[.30](#page-29-1) 22822

Im Auslieferungszustand ist der AL1200 mit den Werkseinstellungen konfiguriert (→ **Werkseinstellungen**  $(\rightarrow$  S. [47\)](#page-46-1)).

Benötigte Software: LR DEVICE (1.3.1.x oder höher) (Art.-Nr.: QA0011/QA0012)

### <span id="page-22-1"></span><span id="page-22-0"></span>**8.1.1 Hinweise**

![](_page_22_Picture_104.jpeg)

#### **Offline-Parametrierung**

22405

Der AL1200 unterstützt die Offline-Parametrierung. Dabei erstellt der Anwender eine Konfiguration für den IO-Link Master und die angeschlossenen IO-Link Devices, ohne mit dem AL1200 verbunden zu sein (OFFLINE-Modus). Die so erstellte Konfiguration kann als Datei (\*.lrp) gespeichert und später auf den AL1200 geladen und aktiviert werden.

![](_page_22_Picture_7.jpeg)

Weiter Infos zur Offline-Parametrierung: → Bedienungsanleitung LR DEVICE

#### **VPN-Verbindung**

22762

![](_page_22_Picture_11.jpeg)

Eine aktive VPN-Verbindung blockiert den Zugriff der Parametriersoftware LR DEVICE auf die PROFINET-Schnittstelle des AL1200.

► VPN-Verbindung deaktivieren, um mit dem LR DEVICE auf den AL1200 zugreifen zu können.

## <span id="page-23-1"></span><span id="page-23-0"></span>**8.1.2 IoT: Zugriffsrechte konfigurieren**

Die Zugriffsrechte regeln, welche Instanz die Parameterdaten, Prozessdaten und Ereignis-/Diagnosemeldungen lesen und / oder schreiben darf.

Um die Zugriffsrechte auf den IO-Link Master zu konfigurieren:

- ► Menü [IoT] wählen.
- > Menüseite zeigt die aktuellen Einstellungen.
- ► Folgende Parameter wie gewünscht einstellen:

![](_page_23_Picture_213.jpeg)

► Geänderte Werte auf dem Gerät speichern.

![](_page_23_Picture_10.jpeg)

#### Parameter [Access Rights]:

Unterschiedliche Parametereinstellungen in der PROFINET-Projektierungssoftware und dem IoT-Anwendungen können zu unerwünschtem Systemverhalten führen. Es gelten immer die eingestellten Werte der PROFINET-Projektierungssoftware.

![](_page_23_Picture_13.jpeg)

Änderungen des Parameter [Access Rights] sind erst wirksam nach einem Neustart des Geräts.

Um die geänderten Zugriffsrechte zu aktivieren:

► **Firmware: Gerät neu starten** (→ S. [29\)](#page-28-2)

**R** 

## <span id="page-24-2"></span><span id="page-24-0"></span>**8.1.3 IoT: Schnittstelle zum LR SMARTOBSERVER konfigurieren**

Um die Datenübertragung zwischen dem Gerät und der Monitoring-Software LR SMARTOBSERVER zu ermöglichen, muss die Schnittstelle Monitoring-Software LR SMARTOBSERVER konfiguriert werden.  $\mathcal{S}$ 

- ► Menü [IoT] wählen.
- > Menüseite zeigt die aktuellen Einstellungen.
- ► Folgende Parameter wie gewünscht einstellen:

![](_page_24_Picture_296.jpeg)

 $\mathbf{1}$ 

Nach der Änderung des Parameters [Port LR SMARTOBSERVER] oder [Application Tag] kann es 120 Sekunden dauern, bis das Gerät erneut eine TCP-Verbindung aufbaut. Um die Verzögerung zu vermeiden:

► Nach der Parameteränderung das Gerät neustarten.

► Geänderte Werte auf dem Gerät speichern.

### <span id="page-24-1"></span>**8.1.4 Fieldbus: Profinet-Schnittstelle konfigurieren**

25393

Für den Zugriff auf die PROFINET-Schnittstelle müssen die Ethernet-Ports X21/X22 konfiguriert werden.

- ► Menü [Fieldbus] wählen.
- > Menüseite zeigt die aktuellen Einstellungen.
- ► Folgende Parameter wie gewünscht einstellen:

![](_page_24_Picture_297.jpeg)

Geänderte Werte auf dem Gerät speichern.

## <span id="page-25-1"></span><span id="page-25-0"></span>**8.1.5 IO-Link-Ports: Datenübertragung zum LR SMARTOBSERVER aktivieren**

16551

Der Anwender kann für jeden IO-Link-Port separat entscheiden, ob die Prozessdaten der angeschlossen IO-Link Devices zum LR SMARTOBSERVER übertragen werden.

![](_page_25_Picture_5.jpeg)

Die Übertragung von Prozessdaten setzt voraus, dass die Schnittstellen zum LR SMARTOBSERVER korrekt konfiguriert ist (→ **IoT: Schnittstelle zum LR SMARTOBSERVER konfigurieren** ( $\rightarrow$  S. [25\)](#page-24-2)).

Um die Datenübertragung zu aktivieren / deaktivieren:

- $\blacktriangleright$  Menü [Port x] wählen  $(x = 1...4)$ .
- > Menüseite zeigt die aktuellen Einstellungen.
- ► Folgende Parameter wie gewünscht einstellen:

![](_page_25_Picture_144.jpeg)

► Geänderte Werte auf dem Gerät speichern.

## <span id="page-26-1"></span><span id="page-26-0"></span>**8.1.6 IO-Link-Ports: Betriebsart konfigurieren**

Die IO-Link-Ports X01...X04 des Geräts unterstützen folgende Betriebsarten:

- Digitaler Eingang (DI): binäres Eingangssignal an Pin 4 (C/Q) des IO-Link-Ports
- Digitaler Ausgang (DO): binäres Ausgangssignal an Pin 4 (C/Q) des IO-Link-Ports
- IO-Link: IO-Link-Datentransfer über Pin 4 (C/Q) des IO-Link-Ports

Der Anwender kann für jeden IO-Link-Port die Betriebsart separat einstellen. Um die Betriebsart eines IO-Link-Ports einzustellen:

- $ightharpoonup$  Menü [Port x] wählen  $(x = 1...4)$ .
- > Menüseite zeigt die aktuellen Einstellungen.
- ► Folgende Parameter wie gewünscht einstellen:

![](_page_26_Picture_195.jpeg)

\* ... Parameter nur verfügbar, wenn [Mode] = [IO-Link]

\*\* ... Parameter nur sichtbar, wenn IO-Link Device am IO-Link-Port angeschlossen ist.

► Geänderte Werte auf dem Gerät speichern.

 $\ddot{\phantom{a}}$ 

## <span id="page-27-1"></span><span id="page-27-0"></span>**8.1.7 IO-Link-Ports: Gerätevalidierung und Datenspeicherung einstellen**

In der Betriebsart "IO-Link" kann der Anwender einstellen, wie sich der IO-Link Ports bezüglich der Gerätevalidierung und der Speicherung / Wiederherstellung von Parameterdaten des angeschlossenen IO-Link Devices verhalten soll. **S** i.

Um die Gerätevalidierung und die Datenspeicherung zu konfigurieren:

- $\blacktriangleright$  Menü [Port x] wählen  $(x = 1...4)$ .
- > Menüseite zeigt die aktuellen Einstellungen.
- ► Folgende Parameter wie gewünscht einstellen:

![](_page_27_Picture_340.jpeg)

► Geänderte Werte auf dem Gerät speichern.

## <span id="page-28-2"></span><span id="page-28-0"></span>**8.1.8 Firmware: Gerät auf Werkseinstellungen rücksetzen**

Bei Rücksetzen des IO-Link Masters werden alle Parameter auf die Werkseinstellungen gesetzt: Um das Gerät auf die Werkseinstellungen rückzusetzen:

- ► Menü [Firmware] wählen.
- > Menüseite zeigt die aktuellen Einstellungen.
- ► Auf [Factory Reset] klicken, um das Gerät rückzusetzen.
- > LR DEVICE setzt das Gerät auf die Werkseinstellungen.

### <span id="page-28-1"></span>**8.1.9 Firmware: Gerät neu starten**

Bei einem Neustart des Geräts bleiben alle Einstellungen erhalten.

Um das AL1200 neu zu starten:

- ► Menü [Firmware] wählen.
- > Menüseite zeigt die aktuellen Einstellungen.
- ► Auf [Reboot] klicken, um das Gerät neu zu starten.
- > LR DEVICE startet den ifm IO-Link Master neu.

18105

## <span id="page-29-1"></span><span id="page-29-0"></span>**8.1.10 IO-Link Devices konfigurieren**

Um die an das Gerät angeschlossenen IO-Link Devices mit der Parametriersoftware LR DEVICE zu konfigurieren:

#### **Voraussetzungen:**

- > IO-Link Master ist korrekt installiert und mit der Parametriersoftware LR DEVICE verbunden.
- > IO-Link Device ist korrekt mit dem AL1200 verbunden.
- > Betriebsart des IO-Link-Ports ist "IO-Link" (→ **IO-Link-Ports: Betriebsart konfigurieren** (→ S. [27\)](#page-26-1)).
- > IoT besitzt Schreibrechte auf dem IO-Link Master (→ **IoT: Zugriffsrechte konfigurieren** (→ S. [24\)](#page-23-1)).
- **1 IO-Link Master wählen**
	- ► LR DEVICE starten.
	- ► IODD-Datei-Bibliothek aktualisieren ODER:
		- IODD-Datei des IO-Link Devices manuell importieren.
	- ► Netzwerk nach Geräten scannen.
	- > LR DEVICE erkennt IO-Link Master.

#### **2 IO-Link Device hinzufügen**

- ► Unter [ONLINE]: Auf gewünschten IO-Link Master klicken.
- > LR DEVICE erkennt automatisch die an den IO-Link Master angeschlossenen IO-Link Devices (z.B. ifm Sensor KG5065).

![](_page_29_Picture_193.jpeg)

- **3 IO-Link Device konfigurieren**
	- ► Mausklick auf den Port, an dem das IO-Link Device angeschlossen ist.
	- > LR DEVICE liest und zeigt die aktuellen Parameterwerte des IO-Link Devices.
	- ► IO-Link Device konfigurieren.

![](_page_29_Picture_23.jpeg)

Informationen über die verfügbaren Parameter des IO-Link Device: → IO Device Description (IODD) des IO-Link Devices

► Geänderte Konfiguration auf dem IO-Link Device speichern.

# <span id="page-30-1"></span><span id="page-30-0"></span>**8.2 PROFINET**

![](_page_30_Picture_115.jpeg)

Das Gerät kann feldbusseitig mit folgenden Optionen konfiguriert werden:

- PROFINET-Projektierungssoftware STEP 7 (ab Version 5.5 SP 4)
- PROFINET-Projektierungssoftware TIA-Portal

![](_page_30_Picture_7.jpeg)

Weitere Informationen zu Bedienung und Funktionsumfang der PROFINET-Projektierungssoftware:

► Hilfefunktion der PROFINET-Projektierungsoftware nutzen!

## <span id="page-31-1"></span><span id="page-31-0"></span>**8.2.1 GSD-Datei installieren**

ifm stellt für die Abbildung des AL1200 in einer PROFINET-Projektierungssoftware eine GSD-Datei bereit. Der Anwender kann die GSD-Datei von der ifm-Webseite herunterladen (→ [www.ifm.com\)](http://www.ifm.com/). In der GSD-Datei sind alle Parameter- und Prozessdaten sowie deren gültige Wertebereiche definiert.

Um den IO-Link Master zum Hardware-Katalog von STEP 7 hinzuzufügen:

- ► GSD-Datei des AL1200 von der ifm-Webseite herunterladen.
- ► STEP 7 Anwendung "HW Konfig" starten.
- ► [Extras] > [GSD-Dateien installieren...] wählen.
- > Fenster [GSD-Dateien installieren] erscheint.
- ► Auf [Durchsuchen...] klicken.
- ► GSD-Datei des AL1200 wählen und auf [OK] klicken, um die Datei zu übernehmen.
- > Gewählte GSD-Datei erscheint in Liste.
- ► GSD-Datei in Liste wählen und auf [Installieren] klicken.
- > STEP 7 installiert die GSD-Datei und fügt den IO-Link Master zum Hardware-Katalog hinzu.

Nach der Installation der GSD-Datei befindet der AL1200 im Hardware-Katalog in folgendem Ordner:

> [PROFINET IO] > [Weitere FELDGERÄTE] > [IO] > [ifm electronic]

![](_page_31_Picture_142.jpeg)

## <span id="page-32-1"></span><span id="page-32-0"></span>**8.2.2 IO-Link Master in das PROFINET-Netzwerk einbinden**

Die Konfiguration der PROFINET-Parameter erfolgt über die PROFINET-Projektierungssoftware. Die PROFINET-Parameter definieren, welche Daten zwischen IO-Link Master und der übergeordneten PROFINET-Steuerung übertragen werden.

**Voraussetzungen:**

- > PROFINET besitzt Schreib- und Leserechte auf dem IO-Link Master (→ **IoT: Zugriffsrechte konfigurieren**  $(\rightarrow$  S.  $24)$ )
- > GSD-Datei des IO-Link Master ist installiert (→ GSD-Datei installieren (→ S. [32\)](#page-31-1))
- **1 Projekt erstellen/öffnen**
	- ► Neues PROFINET-Projekt erstellen. ODER Existierendes PROFINET-Projekt öffnen.
	- ► PROFINET-Verbindung konfigurieren.
- **2 IO-Link Master in Projekt einbinden**
	- ► STEP-7-Anwendung "HW Konfig" öffnen.
	- > Programmfenster zeigt Hardware-Struktur des Projekts.
	- ► Hardware-Katalog öffnen.
	- ► Den Knoten [AL1200] per Drag&Drop aus dem Hardware-Katalog auf die PROFINET-Verbindung ziehen.
	- > STEP 7 zeigt Gerät als PROFINET-Busteilnehmer.

![](_page_32_Figure_16.jpeg)

#### **3 IO-Link-Ports hinzufügen**

- ► Den Knoten [4 Ports] per Drag&Drop aus dem Hardware-Katalog auf Steckplatz 1 des AL1200 ziehen.
- > Step 7 zeigt verfügbare IO-Link-Ports:

![](_page_33_Picture_48.jpeg)

► Projekt speichern.

**Dala** 

## <span id="page-34-1"></span><span id="page-34-0"></span>**8.2.3 Zugriffsrechte konfigurieren**

Um die Zugriffsrechte auf das Gerät einzustellen:

#### **1 Geräteeditor öffnen**

 $\overline{1}$ 

- ► STEP-7-Anwendung "HW Konfig" öffnen.
- > Programmfenster zeigt Hardware-Struktur des Projekts.
- ► Auf IO-Link Master klicken.
	- > Geräteeditor zeigt aktuelle Konfiguration des IO-Link Masters.

#### **2 Zugriffsrechte konfigurieren**

► Doppelklick auf Zeile Steckplatz [1.1 IO-Link Master]

![](_page_34_Picture_157.jpeg)

- > Fenster [Eigenschaften IO-Link-Master] erscheint.
- ► Registerkarte [Parameter] wählen.
- ► Folgenden Parameter wie gewünscht einstellen: [Access Rights] (→ **Parameter des IO-Link Masters** (→ S. [56\)](#page-55-0))
- ► Auf [OK] klicken, um die Änderungen zu speichern.

![](_page_34_Picture_16.jpeg)

Wenn Parameter [Access Rights] = PROFINET + LRD:

Unterschiedliche Parametereinstellungen in PROFINET-Projektierungssoftware und LR DEVICE können zu unerwünschtem Systemverhalten führen. Es gelten immer die eingestellten Werte der PROFINET-Projektierungssoftware.

![](_page_34_Picture_19.jpeg)

22760

## <span id="page-35-1"></span><span id="page-35-0"></span>**8.2.4 IO-Link-Ports konfigurieren**

In STEP 7 gilt folgende Zuordnung der PROFINET-Slots zu IO-Link-Port des AL1200:

![](_page_35_Picture_339.jpeg)

Jeder Subslot kann für die zyklische Übertragung von Prozessdaten mit einem PROFINET-Modul konfiguriert werden. Das gewählte PROFINET-Modul bestimmt die Betriebsart der IO-link-Port und die einstellbaren Parameter.

Übersicht der verfügbaren PROFINET-Module: → **PROFINET-Module** (→ S. [59\)](#page-58-1)

Um ein PROFINET-Modul zu einem Subslot hinzuzufügen:

#### **1 Geräteeditor öffnen**

- ► In "HW Konfig": Auf IO-Link Master klicken.
- > Geräteeditor zeigt aktuelle Konfiguration des IO-Link Masters.
- **2 PROFINET-Modul hinzufügen**
	- ► Hardware-Katalog öffnen.
	- ► Gewünschtes PROFINET-Modul des IO-Link Masters aus dem Hardware-Katalog auf den Slot ziehen.
	- > Geräteeditor zeigt Slot mit gewähltem PROFINET-Modul.

#### **3 PROFINET-Modul parametrieren**

- ► Doppelklick auf hinzugefügten Slot.
- > Fenster [Eigenschaften] erscheint.
- ► Registerkarte [Parameter] wählen.
- > Seite zeigt aktuelle Parametereinstellungen der IO-Link-Schnittstelle.
- ► Parameter wie gewünscht einstellen:

![](_page_35_Picture_340.jpeg)

![](_page_35_Picture_22.jpeg)

#### Weitere Informationen zu den Parametern der PROFINET-Module: → **Parameter der IO-Link-Ports** (→ S. [57\)](#page-56-0)

- ► Auf [OK] klicken, um die Änderungen zu speichern.
- > Geänderte Einstellungen werden übernommen.

## <span id="page-36-2"></span><span id="page-36-0"></span>**8.2.5 PROFINET-Port konfigurieren**

Um den PROFINET-Port des IO-Link Masters zu konfigurieren:

#### **Voraussetzungen**

> IO-Link Master ist korrekt in das PROFINET-Projekt eingebunden (→ IO-Link Master in das **PROFINET-Netzwerk einbinden** (→ S. [33\)](#page-32-1)).

#### **1 Objekteigenschaften öffnen**

- ► Im "HW Konfig" starten.
- ► Auf IO-Link Master klicken.
- ► [Zielsystem] > [Ethernet ...] > [Ethernet-Teilnehmer bearbeiten] wählen.
- > Fenster [Ethernet-Teilnehmer bearbeiten] erscheint.

#### **2 AL1200 suchen**

- ► Schaltfläche [Durchsuchen ...] klicken.
- > Fenster [Netz durchsuchen] erscheint.
- ► Schaltfläche [Starten] klicken.
- > STEP 7 durchsucht PROFINET-Netzwerk nach Geräten.
- > Liste zeigt gefundene Geräte.
- ► IO-Link Master in Liste wählen und [OK] klicken, um das Gerät zu übernehmen.
- > Feld [MAC-Adresse] zeigt MAC-Adresse des AL1200

#### **3 IP-Adresse und Netzmaske einstellen**

- ► In Gruppe [IP-Konfiguration einstellen] auf das Auswahlfeld [IP-Parameter verwenden] klicken.
- ► Im Feld [IP-Adresse] die gewünschte IP-Adresse eingeben.
- ► Im Feld [Subnetzmaske] die gewünschte Subnetzmaske eingeben.
- **4 Gerätenamen zuweisen**
	- ► Im Feld [Gerätename] den gewünschten PROFINET-Namen des Geräts eingeben.
	- ► Schaltfläche [Name zuweisen] klicken.
	- > STEP 7 weist dem IO-Link Master den gewählten Namen zu.
	- ► Schaltfläche [Schließen] klicken, um das Fenster zu schließen.

### <span id="page-36-1"></span>**8.2.6 IO-Link Devices konfigurieren**

Der AL1200 unterstützt die Konfiguration der angeschlossenen IO-Link Devices aus der PROFINET-Projektierungssoftware heraus. Die einstellbaren Parameter sind abhängig vom jeweiligen IO-Link Device.

Informationen zu den nutzbaren Funktionen: → **PROFINET: Hinweise für Programmierer** (→ S. [39\)](#page-38-1)

![](_page_36_Picture_31.jpeg)

Verfügbare Parameter der IO-Link Devcies: → IO Device Description (IODD) des IO-Link Devices

### <span id="page-37-2"></span><span id="page-37-0"></span>**8.2.7 Zyklische Daten lesen und schreiben**

<u>ក្</u>ម

► Um die Gültigkeit der zyklischen Prozessdaten zu prüfen, das PQI-Byte auswerten (→ **PQI (Port Qualifier Information)**  $(\rightarrow S. 60)$  $(\rightarrow S. 60)$ ).

Auch bei einer Unterbrechung der Feldbusverbindung zeigt das PQI-Byte an, dass die Prozessdaten gültig sind. Dies kann ungewollte Auswirkungen auf den Steuerungsprozess haben.

► Geeignete Maßnahmen treffen, um eine Unterbrechung der Feldbusverbindung zu erkennen.

### <span id="page-37-1"></span>**8.2.8 PROFINET: Geräteinformationen lesen & schreiben**

22783

I&M0 stellen dem Anwender gerätespezifische Basisinformationen zur Verfügung. Dadurch können das Gerät mit seinen Hardware- und Software-Komponenten sowie der Hersteller eindeutig identifiziert werden.

Die Datensätze I&M1 bis 3 bieten dem Programmierer die Möglichkeit, projektspezifische Informationen auf dem Gerät zu speichern.

Der Programmierer kann in der PROFINET-Projektierungssoftware über folgende Funktionen auf die I&M0-Datensätze der Slots 0 und 1 zugreifen:

Informationen zu den nutzbaren Funktionsbausteinen: → **PROFINET: Hinweise für Programmierer**  $(\rightarrow$  S. [39\)](#page-38-1)

Weitere Informationen zu den I&M-Datensätzen: → **I&M-Datensätze** (→ S. [61\)](#page-60-1)

38

## <span id="page-38-1"></span><span id="page-38-0"></span>**8.2.9 PROFINET: Hinweise für Programmierer**

#### Inhalt

![](_page_38_Picture_182.jpeg)

Der Programmierer kann aus der SPS-Applikation heraus auf folgende Daten zugreifen:

- Geräteinformationen des AL1200 lesen
- Diagnose und Alarme lesen
- Parameter der angeschlossenen IO-Link Devices einstellen

Die folgenden Abschnitten zeigen die verfügbaren Optionen.

![](_page_38_Picture_10.jpeg)

Weitere Informationen zur den Bausteinen: → Hilfefunktion der PROFINET-Projektierungssoftware

#### **I&M-Datensätze lesen und schreiben**

![](_page_38_Picture_183.jpeg)

#### <span id="page-39-0"></span>**Diagnose und Alarme erfassen**

2272

1860

![](_page_39_Picture_178.jpeg)

![](_page_39_Picture_5.jpeg)

Verfügbare Alarme und Diagnosemeldungen: → **Diagnose und Alarme** (→ S. [63\)](#page-62-0)

### **IO-Link Devices konfigurieren**

**Symbol / Funktionsbaustein Beschreibung Hinweise** IO\_LINK\_DEVICE / FB5001 Azyklischer Zugriff auf die Parameter eines IO-Link Devices Eingangsparameter: CAP: Zugangspunkt für Funktion AL1200: 0xB400 PORT: HW-ID: Slot/Sublot der IO-Link-Schnittstelle des angeschlossenen IO-Link Devices Port X01: 1 Port X02: 2 ... Port X04: 4 IOL\_INDEX und IOL\_SUBINDEX: abhängig vom IO-Link Device (→ IO Device Description (IODD) des IO-Link Devices) IOL\_CALL / FB1 Azyklischer Zugriff auf die Parameter eines IO-Link Devices (veraltet) → IO\_LINK\_DEVICE

electionic ri

°≷

# <span id="page-41-2"></span><span id="page-41-0"></span>**9 Betrieb**

#### Inhalt

![](_page_41_Picture_115.jpeg)

# <span id="page-41-1"></span>**9.1 Gerät identifizieren**

Im Online-Betrieb kann der Anwender das Gerät mithilfe der Status-LEDs RDY, BF und SF identifizieren.

- ► LR DEVICE starten.
- ► Netzwerk nach Geräten scannen.
- > LR DEVICE erkennt den IO-Link Master.
- ► Auf das Auswahlfeld neben dem Gerätenamen klicken.

![](_page_41_Picture_11.jpeg)

> Die Status-LEDs am Gerät blinken asynchron.

# <span id="page-42-1"></span><span id="page-42-0"></span>**9.2 Geräte- und Diagnoseinformationen lesen**

Um die Diagnoseinformationen über den aktuellen Zustand des Geräts über die Web-Schnittstelle zu lesen:

- ► Laptop/PC und AL1200 über Ethernet-Schnittstelle verbinden.
- ► Webbrowser starten.
- ► In Adressfeld des Browsers die IP-Adresse des AL1200 eingeben und mit [ENTER] bestätigen.
- > Webbrowser zeigt Web-Schnittstelle des Geräts.
- > Die Seite zeigt folgende Daten:
	- **Tabelle mit angeschlossenen IO-Link Devices**

![](_page_42_Picture_217.jpeg)

#### Diagnoseinformationen des Geräts

![](_page_42_Picture_218.jpeg)

#### Versionsinformationen der installierten Firmware-Komponenten

![](_page_42_Picture_219.jpeg)

# <span id="page-43-1"></span><span id="page-43-0"></span>**9.3 Firmware aktualisieren**

Die Installation einer neuen Firmware erfolgt über die Web-Schnittstelle des Geräts.

![](_page_43_Picture_4.jpeg)

Falls das Firmwareupdate fehlschlägt, alle Verbindungen zu PROFINET-SPS, LR

- SMARTOBSERVER und LR DEVICE unterbrechen und den Vorgang wiederholen.
- ► Verindung zur PROFINET-SPS trennen.
- ► Parameter [IP address LR SMARTOBSERVER] auf 255.255.255.255 oder 0.0.0.0 setzen (→ **IoT: Schnittstelle zum LR SMARTOBSERVER konfigurieren** (→ S. [25\)](#page-24-2)).
- ► Im Windows Taskmanager den Dienst LRAgent.LRDevice stoppen.

Nach dem Firmware-Update die Einstellungen der Schnittstelle zum LR SMARTOBSERVER überprüfen!

Um eine neue Firmware-Version auf dem Gerät zu installieren:

#### **Voraussetzungen**

- > Zip-Datei mit neuer Firmware wurde heruntergeladen und entpacken.
- > Ethernet-Verbindung zwischen Laptop/PC und Gerät ist hergestellt.
- **1 Web-Interface aufrufen**
	- ► Webbrowser starten.
	- ► In Adressfeld des Browsers folgendes eingeben: und mit [ENTER] bestätigen: https://<IP-Adresse des Geräts>/web/update
	- > Webbrowser zeigt Seite [Firmware Update].

#### **2 Neue Firmware auf AL1200 laden**

- ► Auf [Datei auswählen] klicken.
- > Dialogfenster erscheint.
- ► Firmware-Datei (.bin) wählen und auf [Öffnen] klicken, um die Datei zu übernehmen.
- ► Auf [Submit] drücken, um das Firmware-Update zu starten.
- > Firmware wird auf das Gerät geladen.
- > Nach erfolgreicher Speicherung erscheint Erfolgsmeldung

#### **3 Gerät neu starten**

- ► Auf [Restart device now] klicken, um das Gerät neu zu starten.
- > Status-LED RDY blinkt schnell.
- > Firmware wird aktualisiert.
- ► Den Anweisungen im Browser folgen.

# <span id="page-44-1"></span><span id="page-44-0"></span>**9.4 IO-Link Device tauschen**

Um ein IO-Link Device zu tauschen:

#### **Voraussetzung:**

- > Neues IO-Link Device ist im Auslieferungszustand (Werkseinstellungen).
- > Neues IO-Link Device unterstützt IO-Link-Standard 1.1 oder höher.

#### **1 Datenspeicherung einstellen**

- ► Folgenden Parameter des IO-Link-Ports einstellen: Gerätevalidierung und Datenspeicherung = [Type compatible V1.1 device with Restore]
- ► Änderungen speichern.

#### **2 IO-Link Device tauschen**

- ► Altes IO-Link Device vom IO-Link Master trennen.
- ► Neues IO-Link Device mit dem gleichen IO-Link-Port des AL1200 verbinden.
- > IO-Link Master kopiert Parameterwerte aus dem Datenspeicher auf das neue IO-Link Device.

# <span id="page-45-0"></span>**10 Instandhaltung**

Der Betrieb des Geräts ist wartungsfrei.

- ► Die Oberfläche des Geräts bei Bedarf reinigen. Für die Reinigung keine ätzenden Reinigungsmittel verwenden!
- ► Gerät nach dem Gebrauch gemäß den gültigen nationalen Bestimmungen umweltgerecht entsorgen.

# <span id="page-46-1"></span><span id="page-46-0"></span>**11 Werkseinstellungen**

In den Werkseinstellungen besitzt das Gerät folgende Parametereinstellungen:

![](_page_46_Picture_85.jpeg)

# <span id="page-47-1"></span><span id="page-47-0"></span>**12 Zubehör**

Zubehörliste des AL1200: → [www.ifm.com](http://www.ifm.com/) > Produktseite > Zubehör

Soil one

CRECTOR ON CON

# <span id="page-48-0"></span>**13 Anhang**

![](_page_48_Picture_55.jpeg)

#### <span id="page-49-2"></span><span id="page-49-0"></span>**Technische Daten**  $13.1$

#### Inhalt

![](_page_49_Picture_36.jpeg)

#### <span id="page-49-1"></span> $13.1.1$ Einsatzbereich

![](_page_49_Picture_37.jpeg)

Grand Cr.

# <span id="page-50-1"></span><span id="page-50-0"></span>**13.1.2 Elektrische Daten**

22819

![](_page_50_Picture_163.jpeg)

## **Derating-Verhalten**

Г

![](_page_50_Figure_6.jpeg)

- Max. einzelner Eingangsstrom [A] (aus Us / U<sub>A</sub>), wenn Is ≤ 9A und I<sub>A</sub> ≤ 9A ist.  $\left( \bigcap \right)$
- Max. Gesamteingangsstrom [A] (aus der Summe Us + U<sub>A</sub>), wenn Is > 9A oder IA > 9A ist.  $(2)$ 
	- Bsp.:

¢

Is [A] IA [A] Kurve ு  $\overline{9}$  $\overline{\Theta}$  $\overline{12}$  $\overline{\mathfrak{o}}$  $\overline{z}$  $\circled{2}$  $10$  $\overline{2}$  $\overline{\odot}$ 7  $5\overline{5}$ 

# <span id="page-51-4"></span><span id="page-51-0"></span>**13.1.3 Ein-/Ausgänge**

![](_page_51_Picture_195.jpeg)

# <span id="page-51-1"></span>**13.1.4 Eingänge**

![](_page_51_Picture_196.jpeg)

# <span id="page-51-2"></span>**13.1.5 Ausgänge**

![](_page_51_Picture_197.jpeg)

## <span id="page-51-3"></span>**13.1.6 Schnittstellen**

![](_page_51_Picture_198.jpeg)

22820

**S** 

 $\overline{\mathcal{L}}$ 

 $\mathbb{R}$ 

22821

22630

# <span id="page-52-3"></span><span id="page-52-0"></span>**13.1.7 Umgebungsbedingungen**

Г

22823

÷.

22824

22825

![](_page_52_Picture_137.jpeg)

## <span id="page-52-1"></span>**13.1.8 Zulassungen / Prüfungen**

![](_page_52_Picture_138.jpeg)

## <span id="page-52-2"></span>**13.1.9 Mechanische Daten**

![](_page_52_Picture_139.jpeg)

**PROPICITION** 

## <span id="page-53-1"></span><span id="page-53-0"></span>**13.1.10 Elektrischer Anschluss**

![](_page_53_Picture_193.jpeg)

![](_page_53_Picture_194.jpeg)

**ROSE RIVER** 

# <span id="page-54-2"></span><span id="page-54-0"></span>**13.2 PROFINET**

![](_page_54_Picture_159.jpeg)

## <span id="page-54-1"></span>**13.2.1 Parameterdaten**

![](_page_54_Picture_160.jpeg)

Port X Port X Port X " electronic Sn

### <span id="page-55-0"></span>**Parameter des IO-Link Masters**

![](_page_55_Picture_161.jpeg)

Bothomic **BROWNER** 

 $\sim$  $\mathcal{L}_{\mathcal{A}}$ 

## <span id="page-56-0"></span>**Parameter der IO-Link-Ports**

G

![](_page_56_Picture_291.jpeg)

![](_page_57_Picture_158.jpeg)

\* ... Einstellungen nur gültig, wenn [Fail Safe Mode] = Fail Safe with Pattern

Wenn die Parameterwerte eines IO-Link Devices mit dem Step7-Funktionsbaustein IO\_LINK\_DEVICE geändert werden, dann bleibt der Backup-Mechanismus wirkungslos. Die geänderten Parameterwerte werden nicht auf dem IO-Link Master gespeichert.

**RECHTONE** 

 $\left[\begin{array}{c} \rule{0pt}{2ex} \rule{0pt}{2ex} \rule{0$ 

# <span id="page-58-1"></span><span id="page-58-0"></span>**13.2.2 Zyklische Daten**

### **Inhalt**

![](_page_58_Picture_195.jpeg)

## **PROFINET-Module**

i<br>Vili

![](_page_58_Picture_196.jpeg)

**ALC** 

### <span id="page-59-0"></span>**PQI (Port Qualifier Information)**

Port Qualifier Information (PQI) enthalten Diagnoseinformationen des IO-Link-Ports. Die PQI wird vom IO-Link Master zusätzlich zu den Prozessdaten an den PROFINET-Controller gesendet.

![](_page_59_Picture_164.jpeg)

# <span id="page-60-1"></span><span id="page-60-0"></span>**13.2.3 Azyklische Daten**

![](_page_60_Picture_264.jpeg)

#### **I&M-Datensätze**

22778

Der AL1200 unterstützt die folgenden I&M-Datensätze (I&M = Identification & Maintenance):

#### **I&M0 (Slot 0)**

22779

![](_page_60_Picture_265.jpeg)

 $*...$  r = nur lesen

### **I&M1 (Slot 0)**

22765

![](_page_60_Picture_266.jpeg)

\* ... r/w = lesen und schreiben

#### **I&M2 (Slot 0)**

22780

![](_page_60_Picture_267.jpeg)

\* ... r/w = lesen und schreiben

BROKONE,

### **I&M3 (Slot 0)**

22781

![](_page_61_Picture_178.jpeg)

\* ... r/w = lesen und schreiben

#### **I&M0 (Slot 1)**

22782

![](_page_61_Picture_179.jpeg)

 $*...$  r = nur lesen

62

### <span id="page-62-0"></span>**Diagnose und Alarme**

22784

![](_page_62_Picture_179.jpeg)

Rectoric Sm

#### <span id="page-63-0"></span>Index  $14$

# $\overline{\mathsf{A}}$

![](_page_63_Picture_82.jpeg)

## $\overline{B}$

![](_page_63_Picture_83.jpeg)

## D

![](_page_63_Picture_84.jpeg)

## $\mathsf{E}$

![](_page_63_Picture_85.jpeg)

# $\overline{F}$

![](_page_63_Picture_86.jpeg)

## G

![](_page_63_Picture_87.jpeg)

## $\overline{H}$

![](_page_63_Picture_88.jpeg)

![](_page_63_Picture_89.jpeg)

![](_page_63_Picture_90.jpeg)

### $\overline{\mathsf{R}}$

![](_page_63_Picture_91.jpeg)

### $\mathbf S$

![](_page_63_Picture_92.jpeg)

## $\mathbf{T}$

![](_page_64_Picture_48.jpeg)

![](_page_64_Picture_49.jpeg)

### W

![](_page_64_Picture_50.jpeg)

## $\mathsf{z}$

![](_page_64_Picture_51.jpeg)

 $\overline{\mathcal{L}}_0$